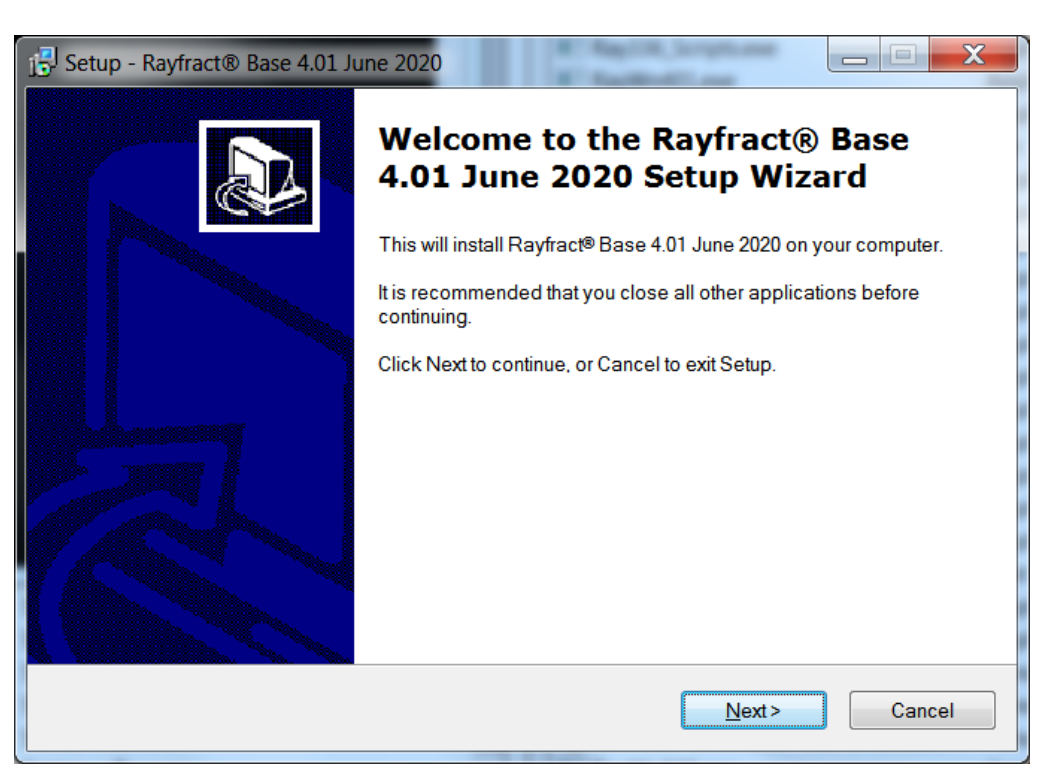

Run 4.01 base installer with Visual C++ 2017 runtime in Windows 10 Oct 16, 2020 :

Fig. 1 : download<http://rayfract.com/common/raywn401.exe>and start it on your PC. Click Next button.

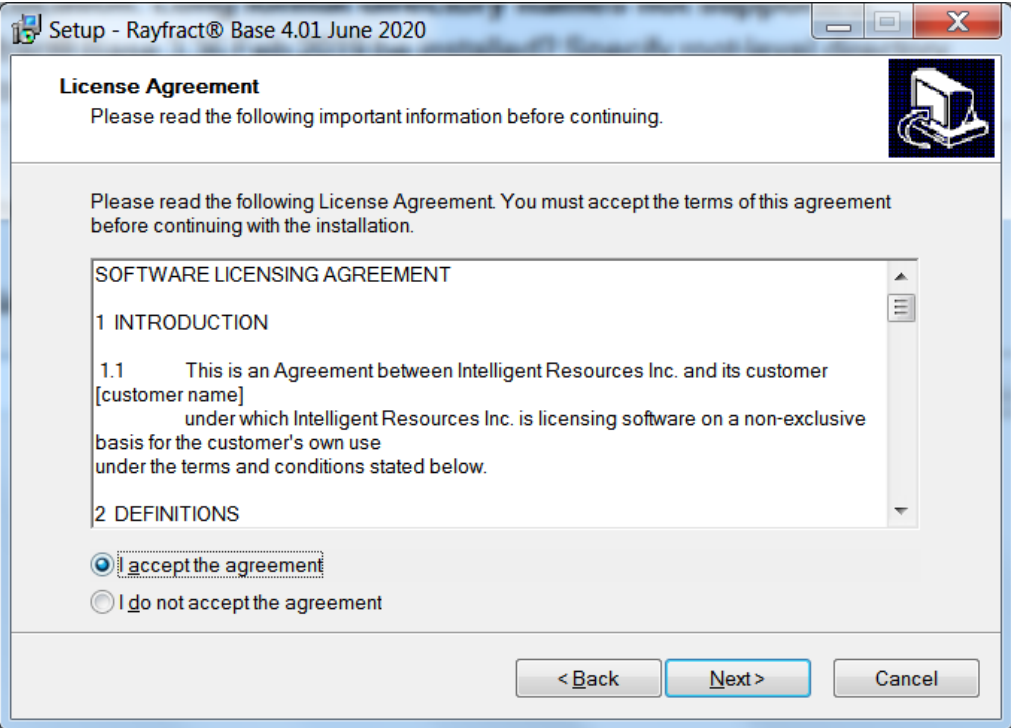

Fig. 2 : Click I accept the agreement button and click Next button

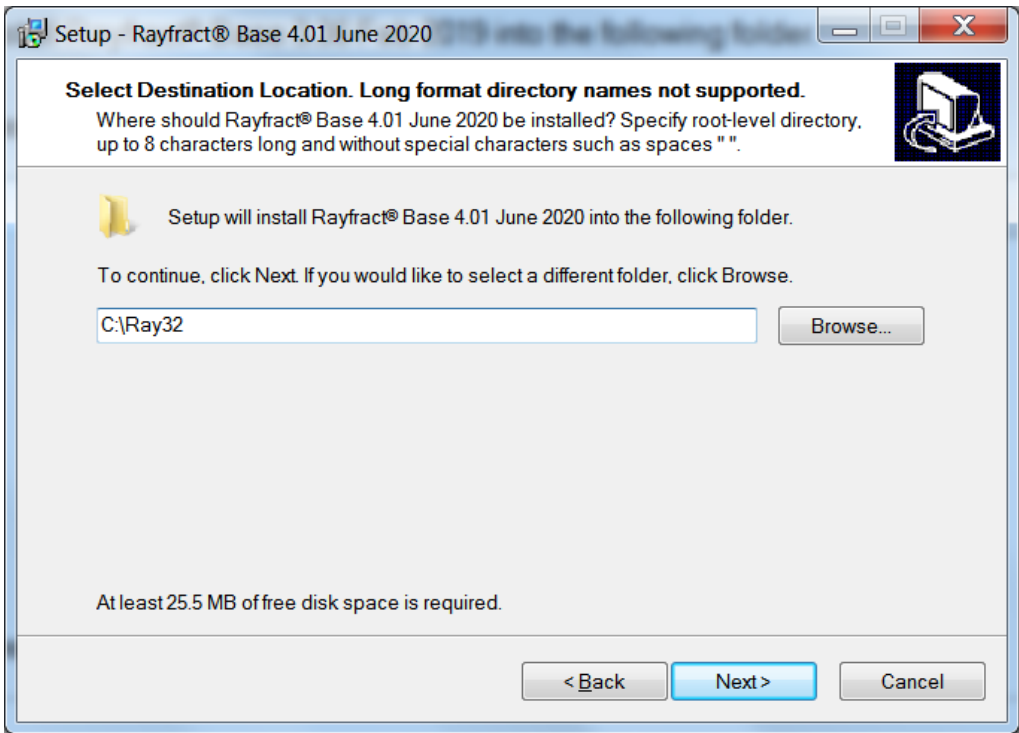

Fig. 3 : Edit root-level installation directory to C:\Ray32 and click Next

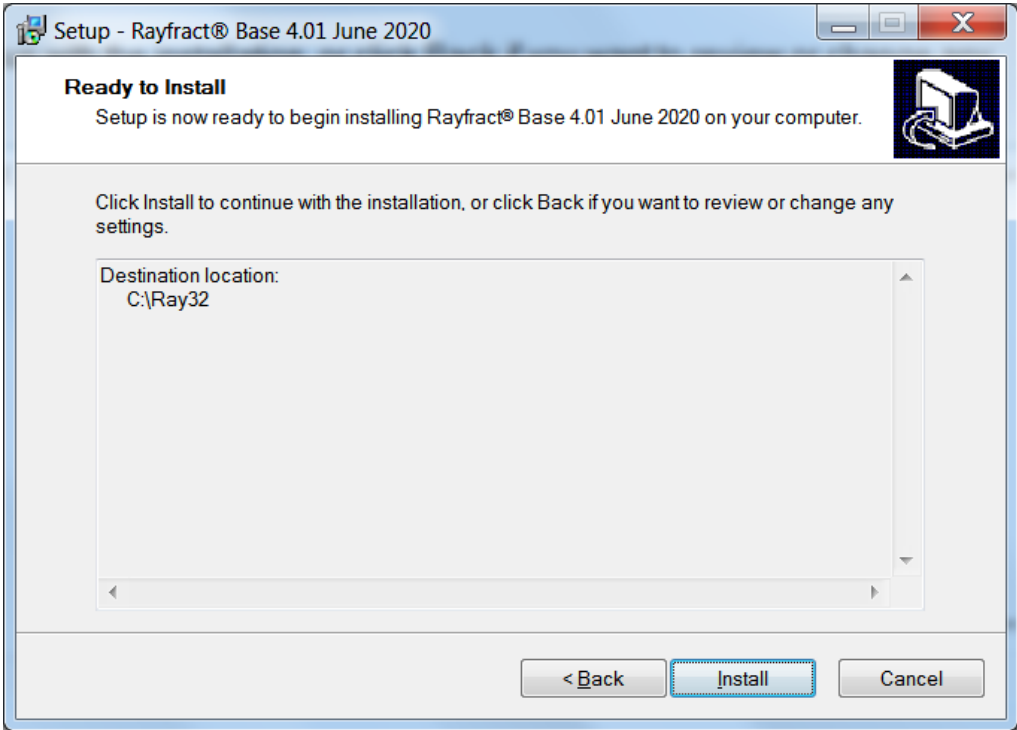

Fig. 4 : Click install button to begin installation

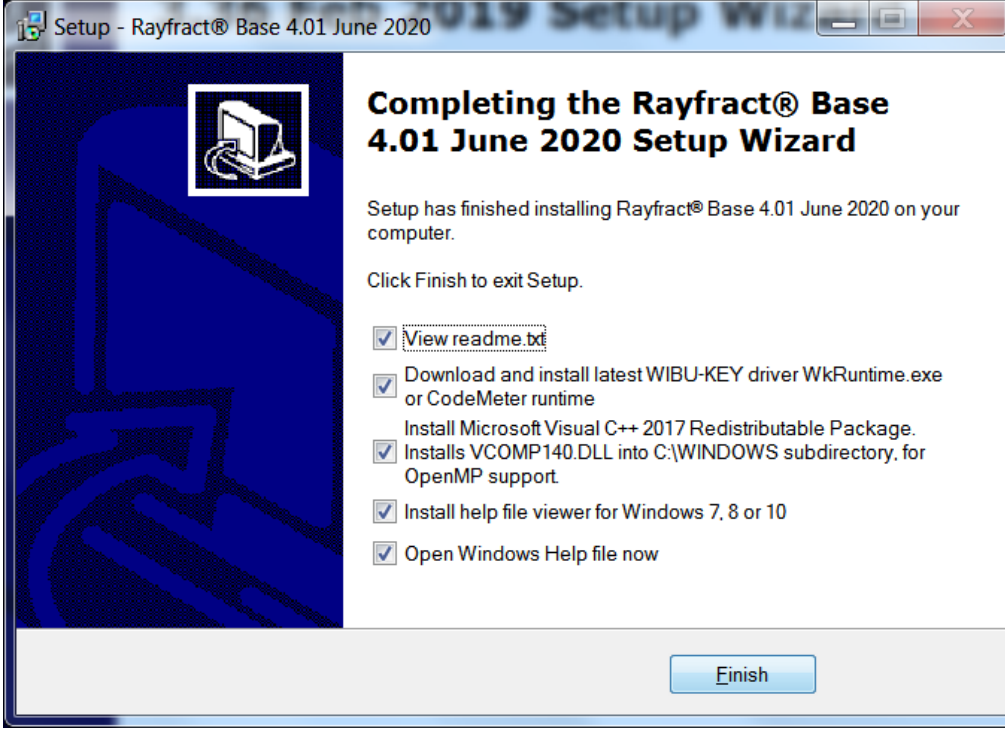

Fig. 5 : leave all boxes checked and click Finish button

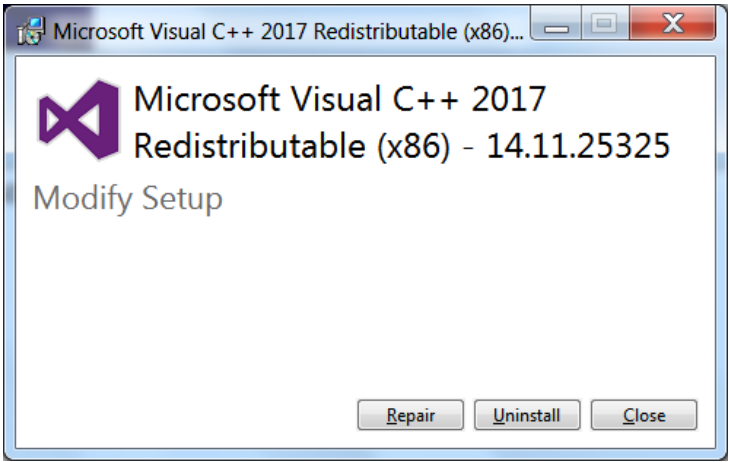

Fig. 6 : Click Install or Repair button

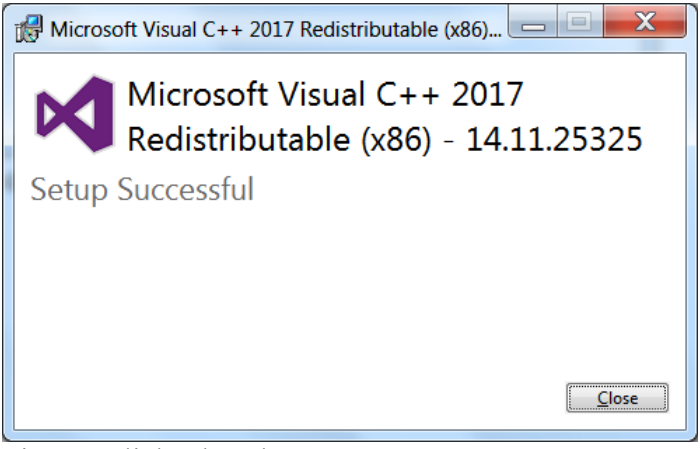

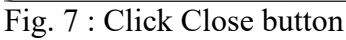

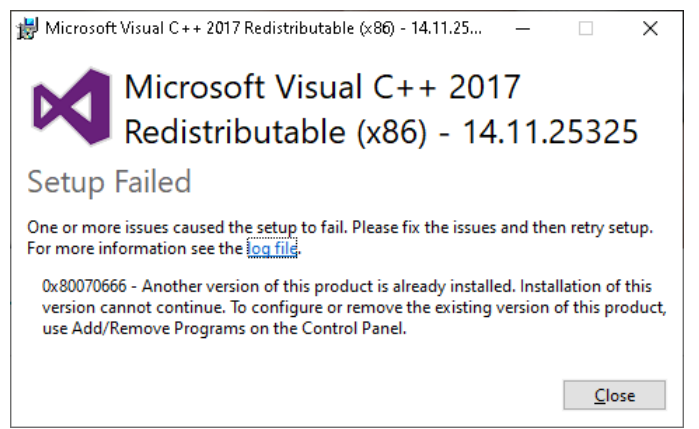

Fig. 8 : Click Close button if Visual  $C++2017$  runtime install fails due to another version already installed. You can ignore this issue and our software still should work fine.

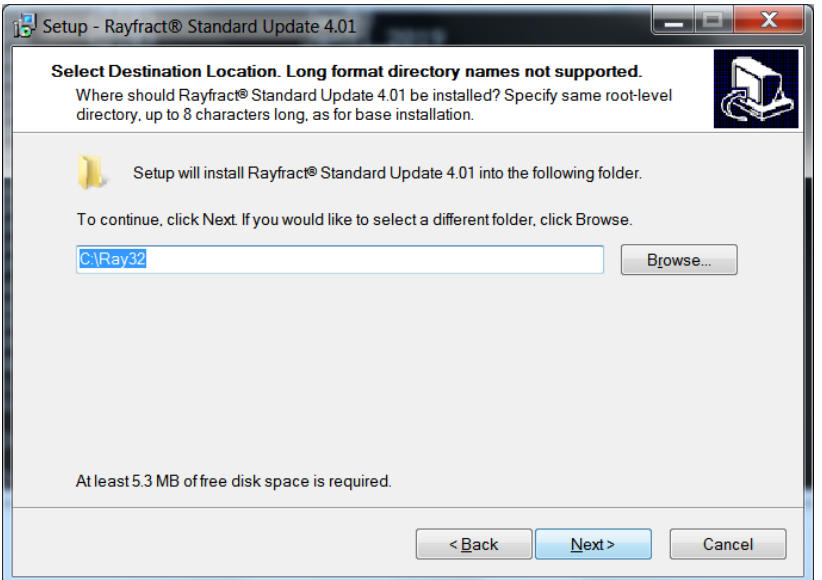

Fig. 9 : run rayup401.exe update installer. Leave root-level directory at C:\Ray32.

After completing raywn401.exe base installer as shown above next run your rayup401.exe custom installer matching your USB dongle license as described in our email. See Fig. 9.

Copyright © 1996-2020 Intelligent Resources Inc. All rights reserved.